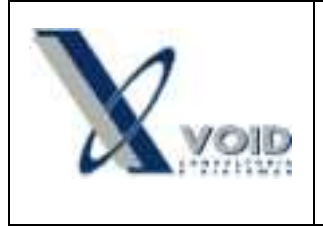

### *1) Objetivo do documento*

Este documento tem como objetivo apresentar os procedimentos de importação do arquivo XML enviado pelo fornecedor.

## *2) Pré requisitos*

- Fornecedor cadastrado no sistema;
- Código utilizado pelo fornecedor cadastrado no item de estoque do SIGEWin.

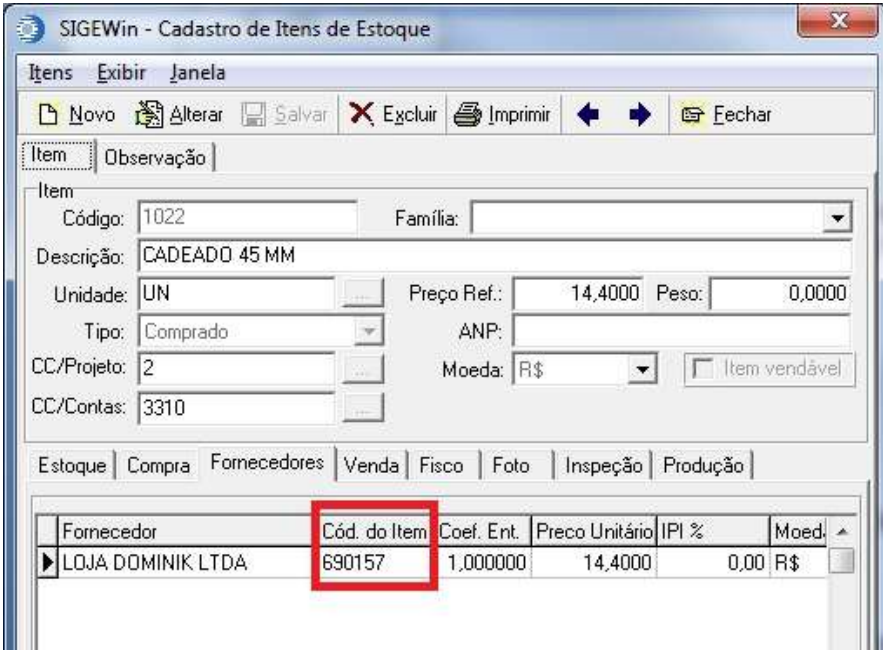

### *3) Definições*

- XML Nota Fiscal Eletrônica emitida pelo fornecedor
- OC Ordem de Compra

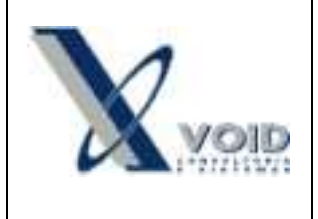

### *4) Processo*

Antes de realizar a importação do XML, verifique se a compra foi feita com o mesmo fornecedor informado na OC. Para dar entrada na nota acesse o menu lateral Ordens de compra > botão direito na OC : Gerar Nota de Compra a partir de arquivo XML.

Após a verificação dos itens recebidos, clique no botão "Gerar nota de compra" e a tela de entrada de nota de compra será exibida para que os dados sejam confirmados e a nota inserida no sistema.

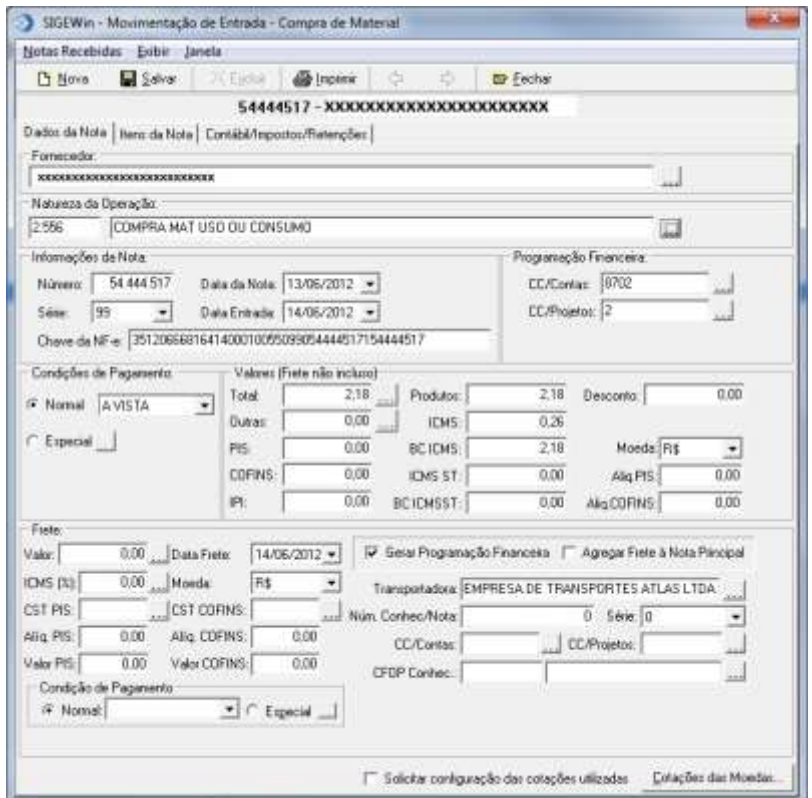

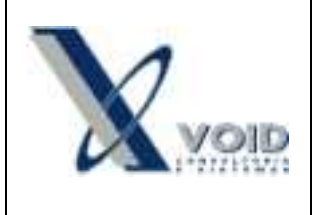

#### **ATENÇÃO:**

 Os itens que possuírem divergência entre o código utilizado pelo fornecedor e o cadastrado no SIGEWin, serão apresentados em um campo separado na tela de confirmação e não serão importados.

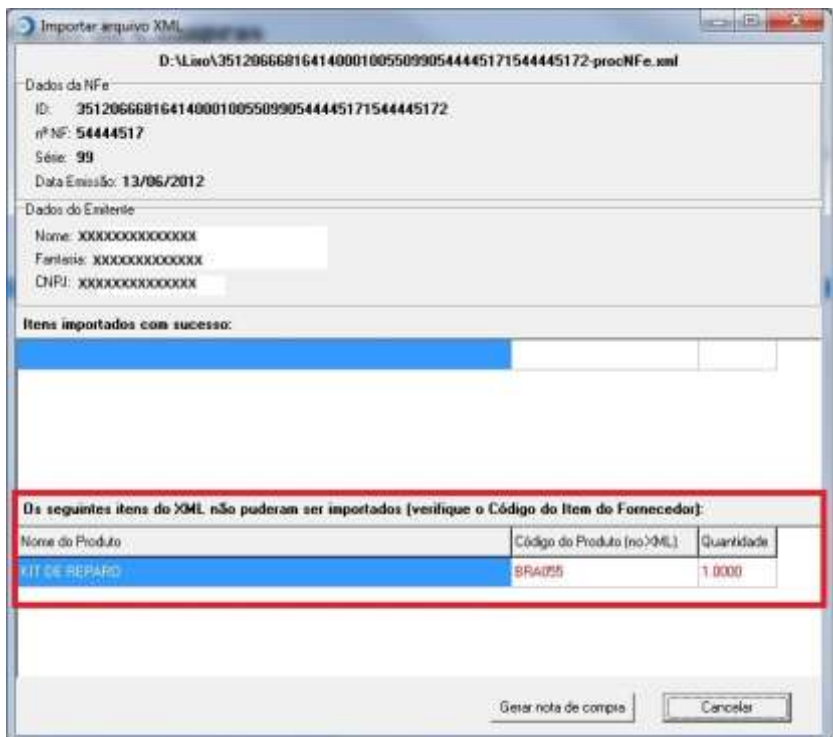

 Caso o CFOP informado no XML não estiver cadastrado no SIGEWin, a mensagem abaixo será apresentada e o CFOP deverá ser informado/cadastrado manualmente pelo usuário.

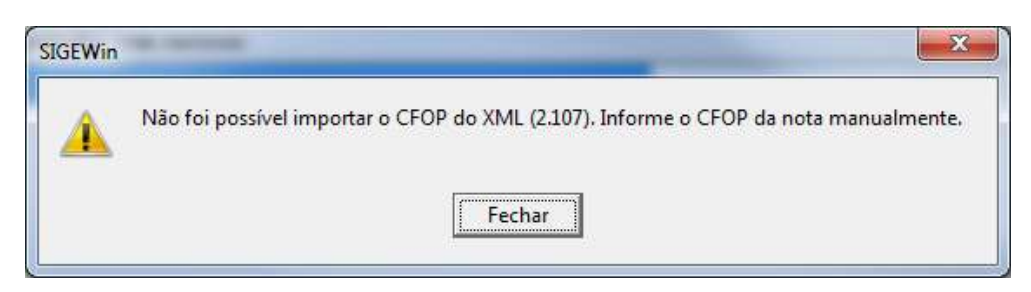

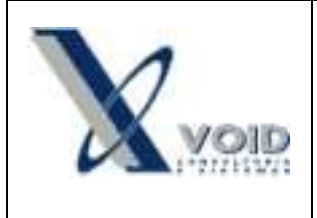

**Versão: 1.0 Data: 14/06/2012**

 O emissor do XML deverá ser o mesmo fornecedor selecionado na OC, caso contrário a mensagem abaixo será exibida e a operação abortada.

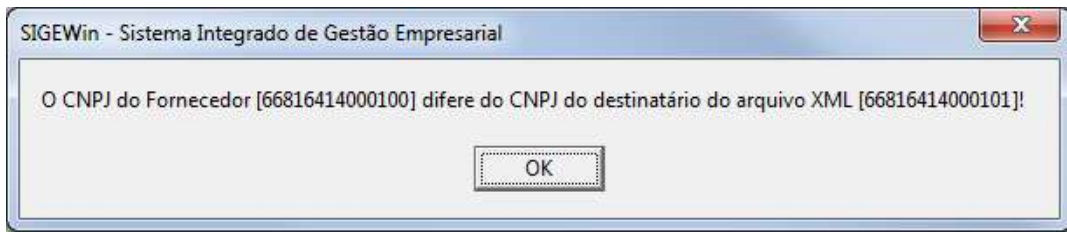

 O destinatário da nota deverá ser a mesma empresa que está realizando o lançamento no SIGEWin, caso contrário a mensagem abaixo será exibida e a operação abortada.

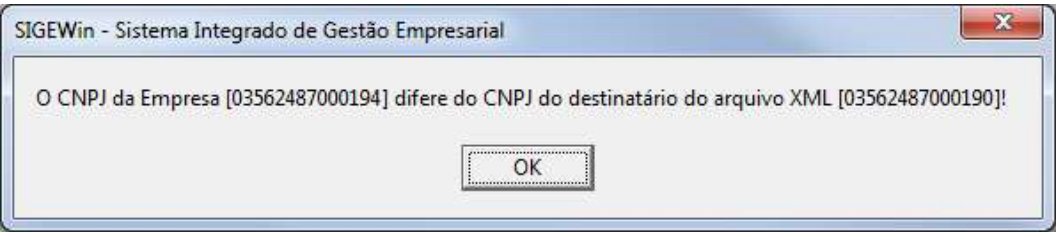

 Para que a transportadora seja inserida automaticamente na nota de entrada, o CNPJ cadastrado no SIGEWin deverá ser o mesmo informado no XML, caso contrário a imagem abaixo será exibida.

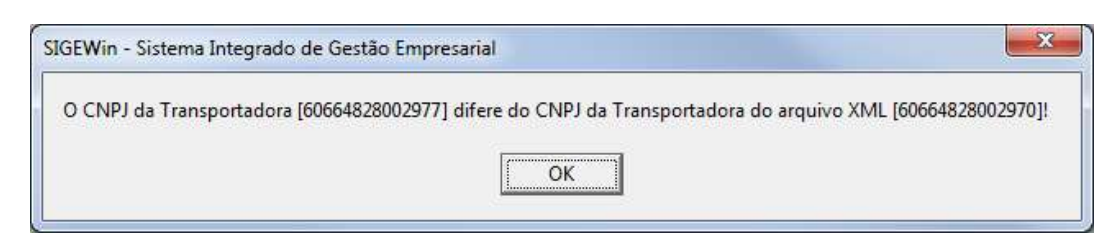

# *6) Histórico de revisões*

Na tabela abaixo são apresentadas as revisões deste documento:

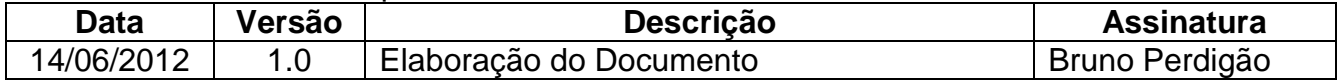

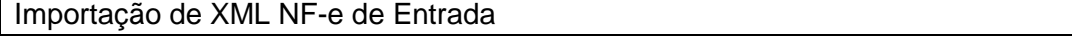